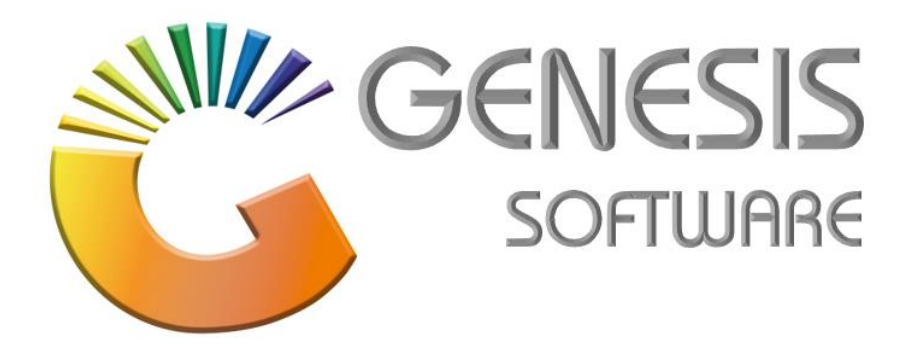

## **How to Guide: Create a new creditor on Global**

*Aug 2020*

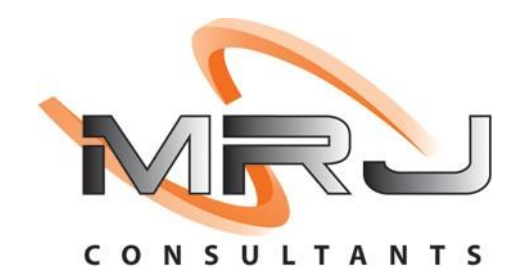

*MRJ Consultants 37 Weavind Ave, Eldoraigne, Centurion, 0157 Tel: (012) 654 0300 Mail: helpdesk@mrj.co.za*

## **How to create a new Creditor on Global.**

1. Open Genesis Menu.

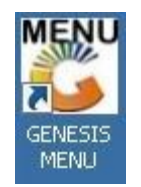

2. Type User Code and Password.

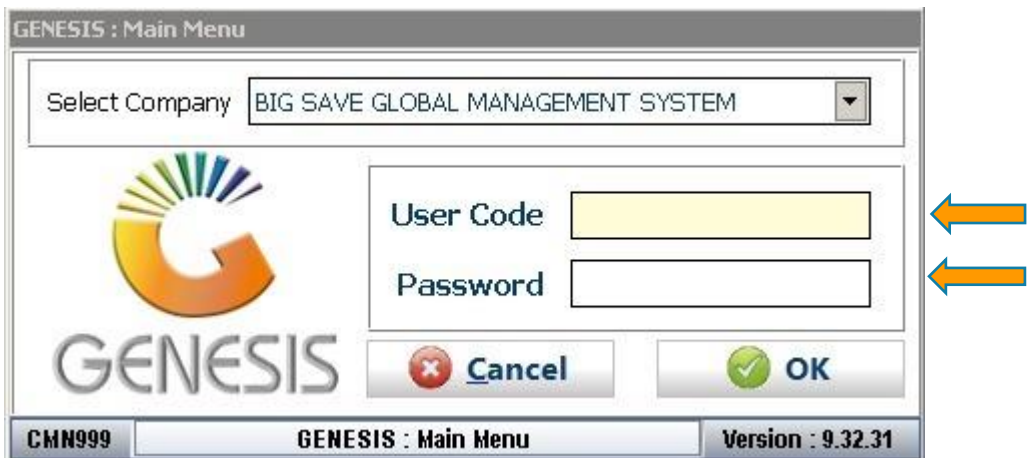

3. Click on **'GLOBAL'**.

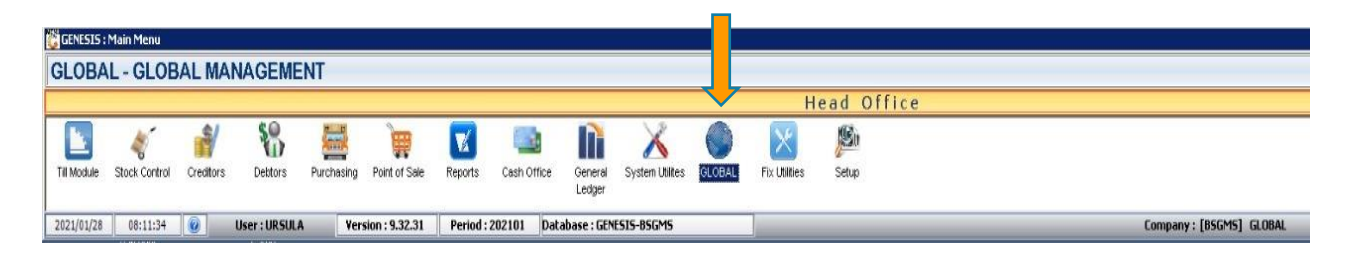

4. Click on **'Master Files'** > **'Creditors: Creditors Master'**.

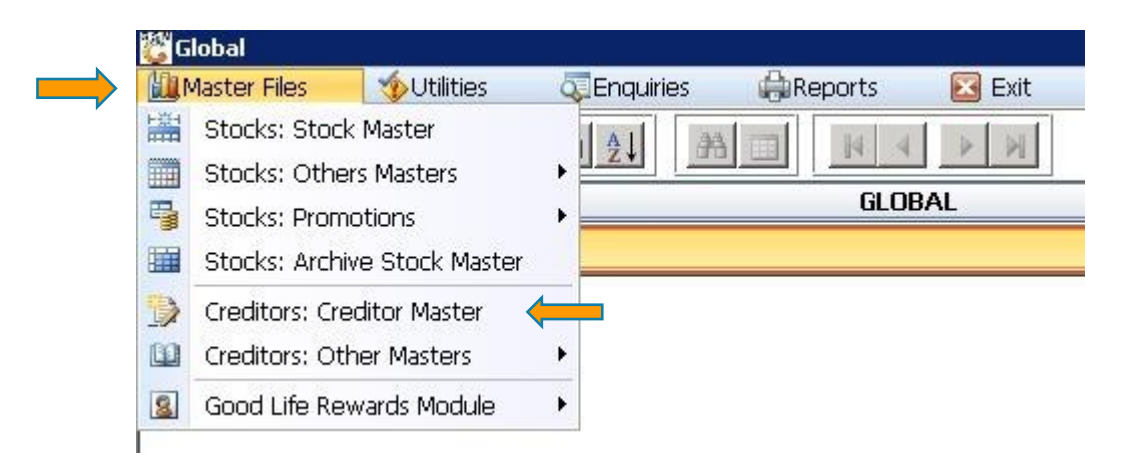

## 5. Click on **'Add'**.

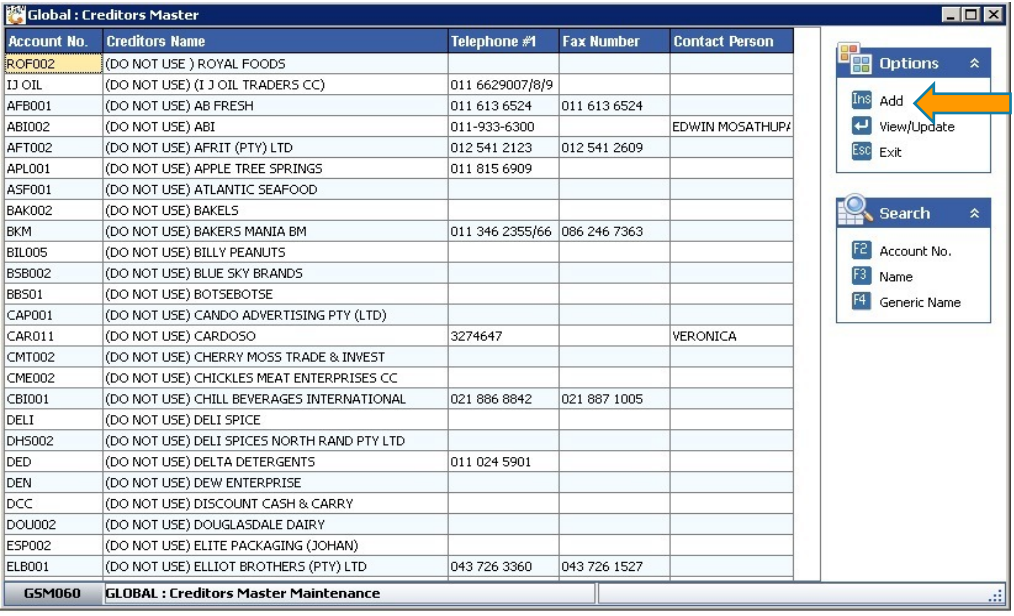

6. Type in **'Account No.'** must contain 3 alphabetical letters and 3 numbers and the **Creditor / Supplier name**.

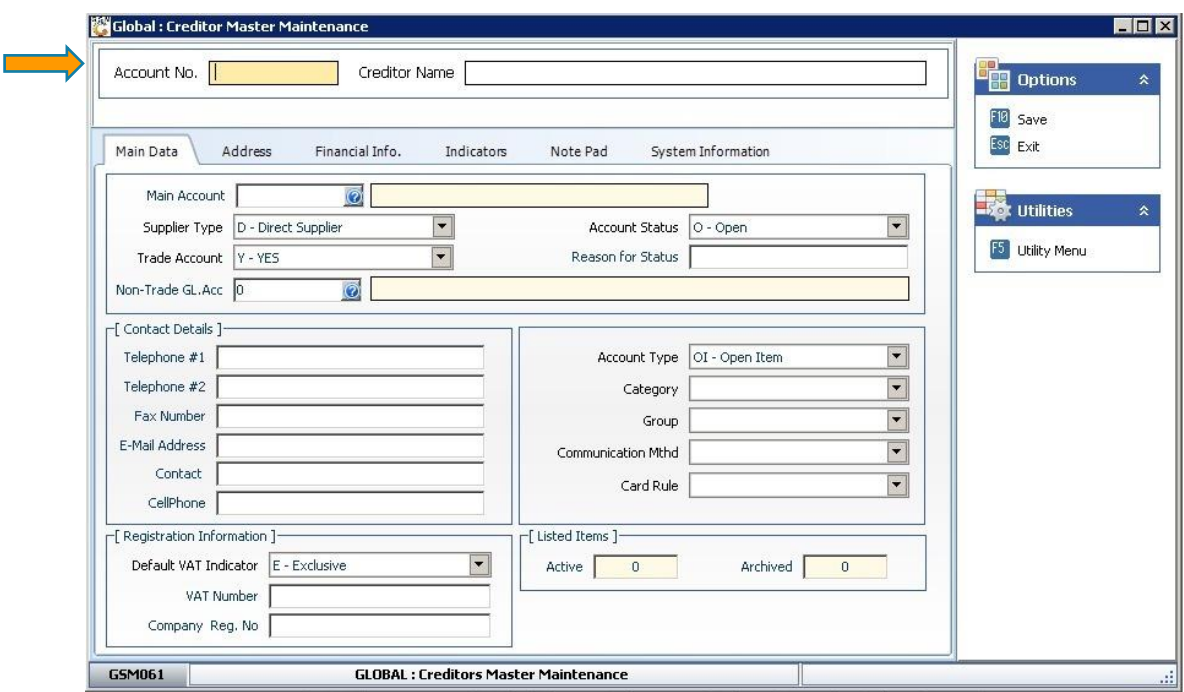

7. See below few images with all the necessary information needed when adding a Creditor on Global system.

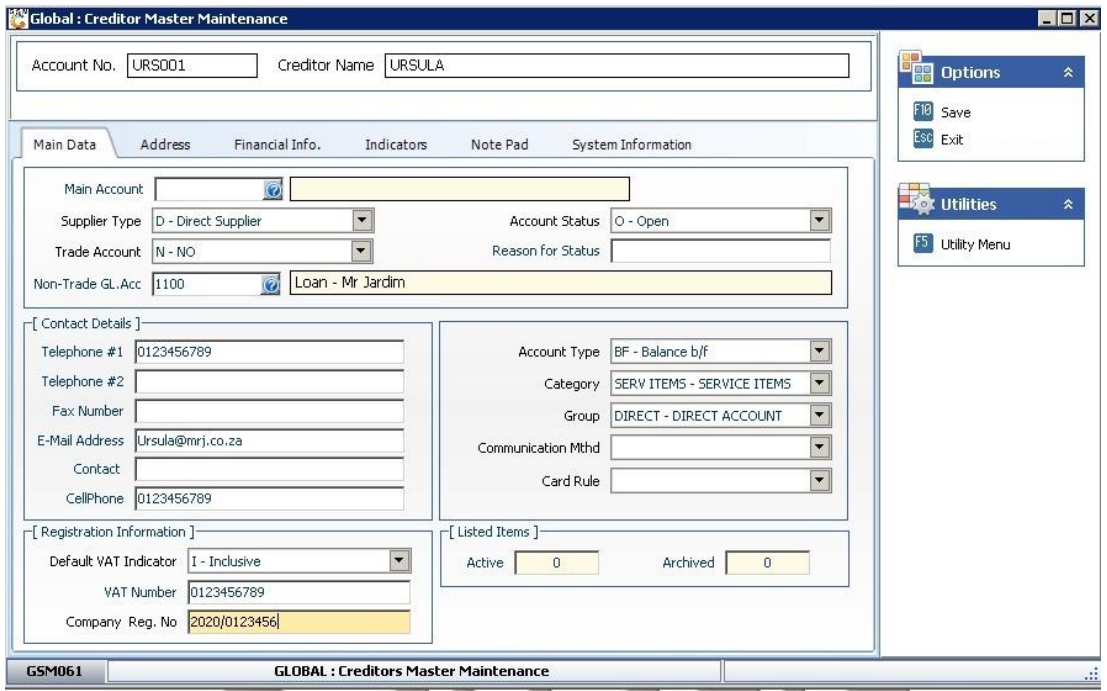

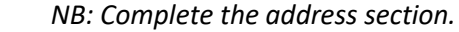

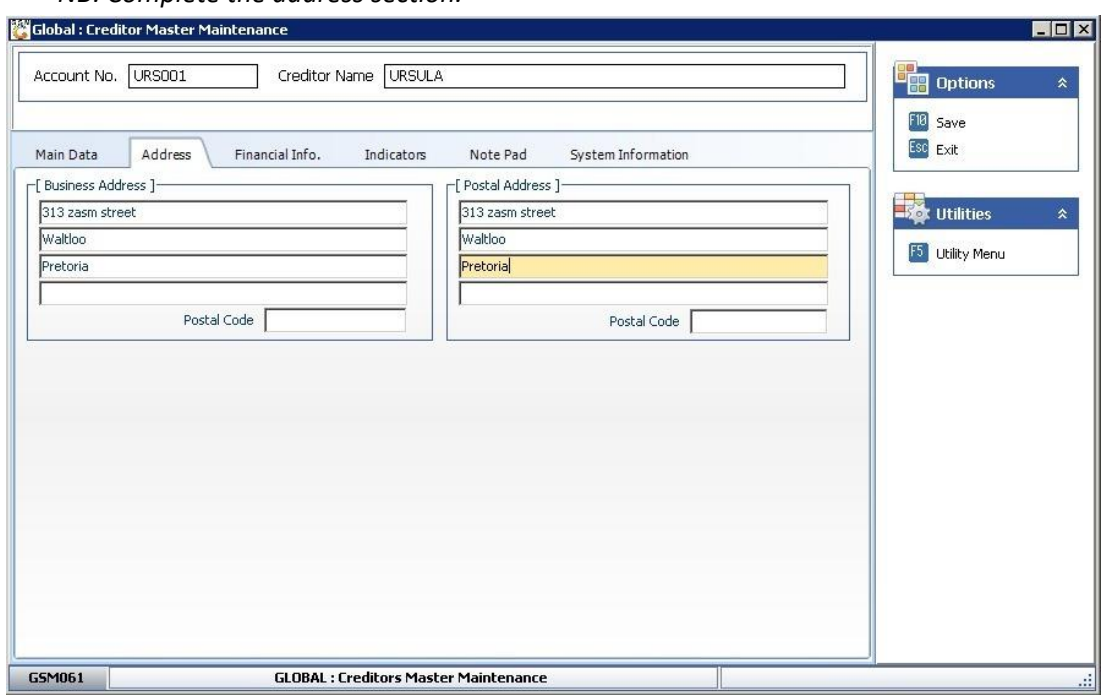

*NB: Indicate the Credit Terms and Payment Method*

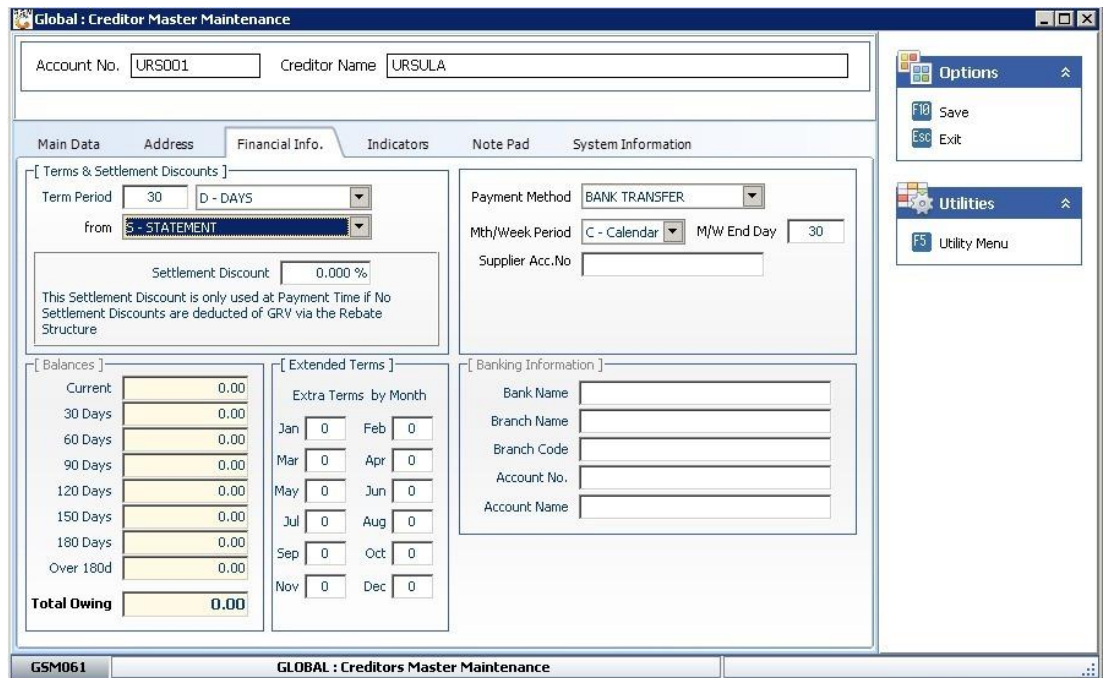

*NB: Click on Save after filling in all the necessary information.*

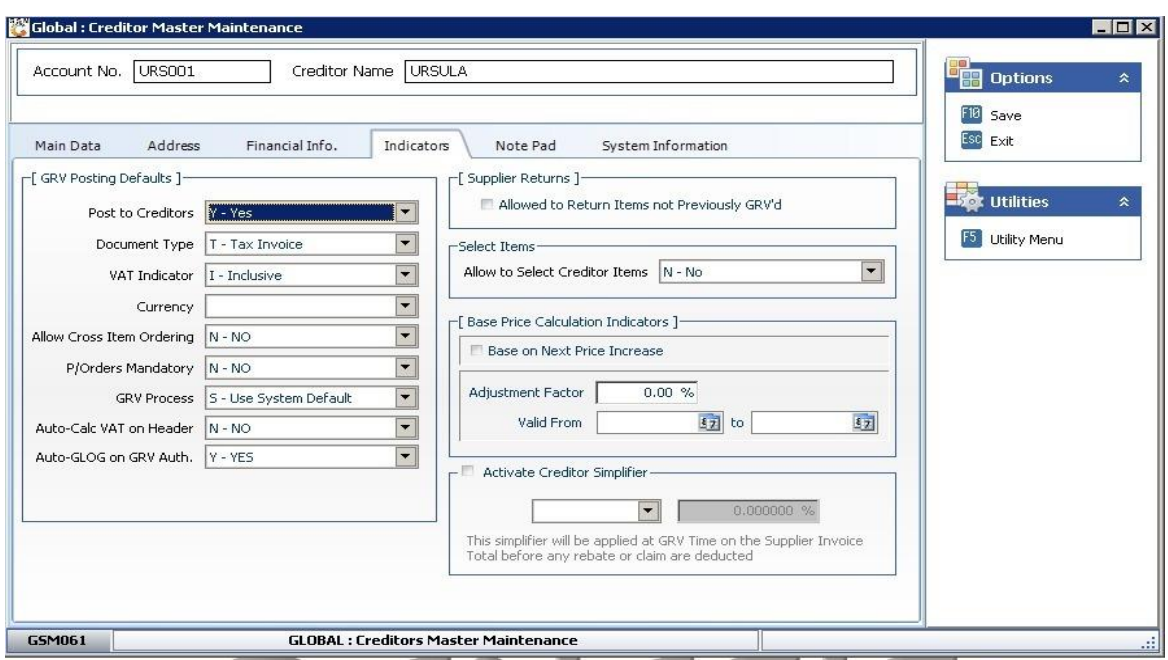

*NB: Click on Save after filling in all the necessary information.*

8. Click on **'Utility Menu'**.

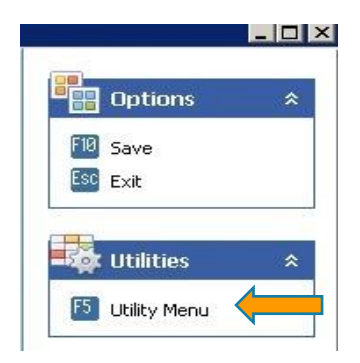

9. Click on **'Ranging'** folder to Range the new Creditor to Global System.

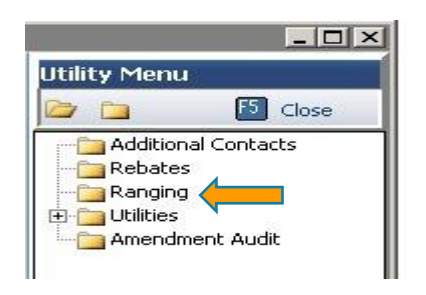

10. The image below will appear on the system > Click on Company Name to **'Range'** new Creditor to the Branch.

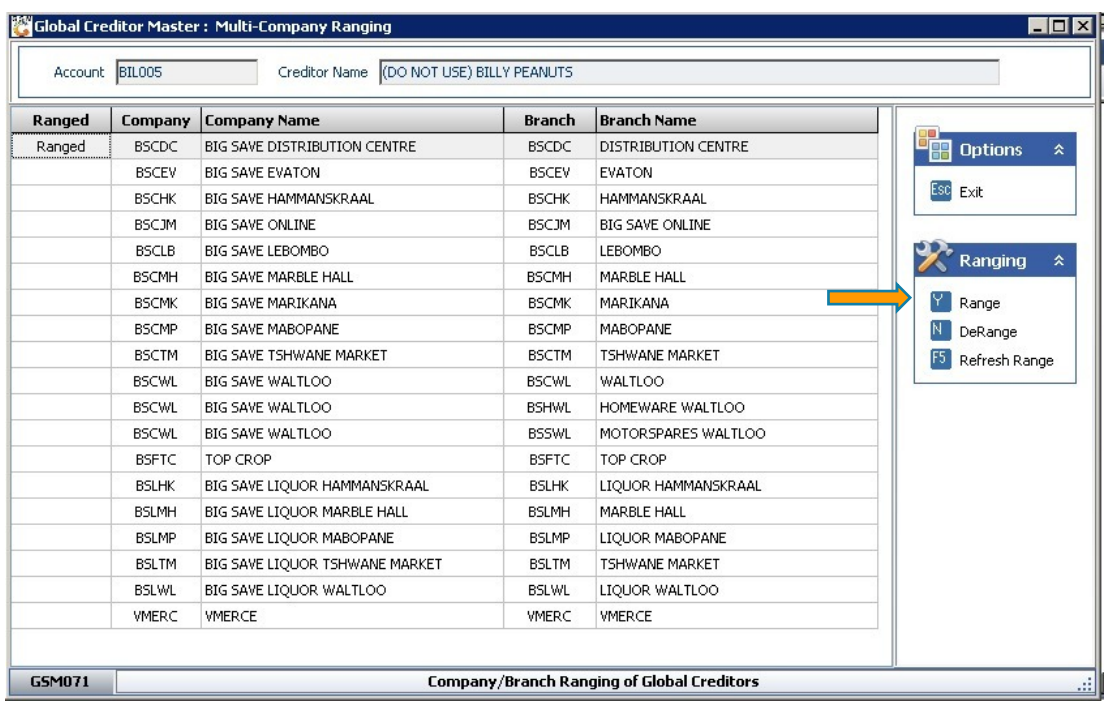

*This concludes the User Guide.*